# **Créer des profils pour AbulÉdu**

# **Généralités**

Un "profil" dans la terminologie AbulÉdu représente l'**organisation de l'espace de travail des utilisateurs** (icones, lanceurs de logiciels, menus, image du fond d'écran etc.).

L'équipe d'AbulÉdu propose par défaut un certain nombre de profils, mais vous êtes invités à en créer de nouveaux et à nous les envoyer si vous pensez qu'ils peuvent intéresser d'autres utilisateurs.

Les profils fournis par AbulÉdu sont stockés dans le répertoire /etc/abuledu/skels/system ; quant à ceux que vous fabriquez vous-même (à l'aide du compte abuladmin) vous devrez les stocker dans /home/skels/eleves ou /home/skels/enseignants/ …

Ensuite, pour appliquer un profil (qu'il soit système ou local) il vous suffit d'aller sur l'interface d'administration et [d'appliquer le profil](https://docs.abuledu.org/abuledu/administrateur/8_08_creation_des_comptes_utilisateurs#attributions_de_profils).

## **Selon l'environnement choisi**

Quelque soit l'environnement choisi, la procédure est similaire :

• le créer avec un compte vierge

add user --login creaprofil --profile utilisateurs --password azaz

- l'appliquer à un autre compte
- le tester
- [créer un profil pour l'environnement Gnome](https://docs.abuledu.org/abuledu/administrateur/creer_profil_gnome)
- [créer un profil pour l'environnement KDE](https://docs.abuledu.org/abuledu/administrateur/creer_profil_kde)
- [créer un profil pour l'environnement WindowMaker](https://docs.abuledu.org/abuledu/administrateur/creer_profil_wmaker)
- [créer un profil pour l'environnement XFCE](https://docs.abuledu.org/abuledu/administrateur/creer_profil_xfce)

### **Extraire le profil**

Si le profil est bon, il faut ouvrir un terminal (Ctrl + alt + X ou Ctrl+F2 lancer gnome-terminal) avec ce compte et lancer la commande magique suivante : extrait-profil

- Là, un écran sommaire vous demande le nom du profil à sauvegarder, donnez le nom de celui que vous voulez : "profil\_collège\_6", par exemple
- Validez par "Entrée".
- Si le script vous dit que votre profil semble bon, c'est OK. Sinon, il faut modifier certains fichiers qui comportent le nom de l'utilisateur courant (dans ce cas, ce profil ne pourra pas fonctionner avec d'autres comptes s'il fait toujours référence à "creaprofil".)
- Une archive est créée et placée dans le dossier public html de "creaprofil" (pour des raisons pratiques, voir plus bas).
- Déconnectez-vous du compte "creaprofil".

## **Appliquer le profil**

- Connectez vous avec abuladmin.
- Créez un nouveau compte vierge avec l'interface [http://webadmin](#page--1-0) : "testeprofil".
- Faites pointer votre navigateur vers [http://servecole](#page--1-0) et suivez le lien des pages personnelles.
- Récupérez l'archive profils collège 6.tar.gz qui se trouve dans les pages personnelles de "creaprofil" et enregistrez-la dans vos documents.
- Décompressez-la ensuite dans le dossier des profils /home/skels/eleves ou /home/skels/enseignants selon les comptes pour lesquels vous faites ce profil. Un dossier "profil\_collège\_6" sera créé.
- Revenez sur l'interface webadmin et appliquer à "testeprofil", le nouveau profil qui est apparu dans la liste :

Attention à bien appliquer un profil d'élève à un élève, et celui d'un enseignant à un enseignant

Une fois le nouveau profil appliqué à "testeprofil", il faut se déconnecter d'abuladmin.

#### **Tester le profil**

- Il faut maintenant se connecter avec "testeprofil".
- Ensuite on croise les doigts et on espère que tout s'est bien passé.
- Si ça marche, c'est qu'on a du bol et que tout a été bien pensé.
- Sinon, il faut chercher pourquoi et corriger en se reconnectant avec le compte Toto et en refaisant la procédure plus haut. Pensez à changer le nom du profil en lui affectant un numéro de version par exemple (profil\_college\_6-1).

#### **A faire**

• Il reste juste à peaufiner tout ça avec une petite interface graphique pour rendre ça plus convivial, à accélérer un peu les opérations, mais le principe est toujours le même.

#### **Astuces**

- Petite astuce pour créer plusieurs profils similaires, il vaut mieux commencer par le profil qui contient le plus d'éléments. Ensuite s'il marche, on peut enlever ce qui est en trop dans les profils suivants. Qui peut le plus, peut le moins…
- Rendre les profils élèves disponibles pour les enseignants est souvent pratique afin que les adultes se familiarisent avec les mêmes outils que les élèves. Pour ce faire, en tant qu'abuladmin, en ligne de commande:
	- cp -R /usr/share/skels/eleves/\* /home/skels/enseignants/

Mais vous pouvez aussi utiliser le gestionnaire de fichiers pour faire du copier/coller à partir de la

racine appelée "Système de fichiers" / home / skels / enseignants (ou élèves). Les profils disponibles pour les enfants apparaissent également pour les profs dans l'interface d'administration des utilisateurs.

- On peut affiner la configuration avec les fichiers de paramètres de XFCE qui se trouvent dans le dossier .config/xfce4
- Il est pratique de fonctionner avec plusieurs TX sous la main : un connecté en permanence sous le compte abuladmin, et les autres qui servent pour Toto et Tata.

Attention de bien se déconnecter et se reconnecter après toute opération sur ces profils. Les fichiers de configuration ne sont lus et enregistrés qu'au moment de la déconnexion et reconnexion.

From: <https://docs.abuledu.org/>- **La documentation d'AbulÉdu**

Permanent link: **[https://docs.abuledu.org/abuledu/administrateur/creer\\_des\\_profils](https://docs.abuledu.org/abuledu/administrateur/creer_des_profils)**

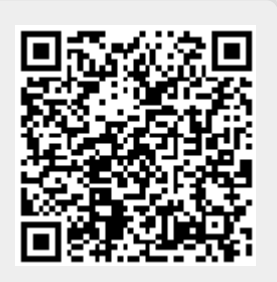

Last update: **2016/01/21 12:21**